# 「学校安心メール」の登録の仕方

若草小学校

「学校安心メール」は、2つの方法で登録することができます。以下で説明します。

- 1 「学校安心メール」登録用アプリ
- 2 メールアドレス

### 登録は本日から可能です。運用開始は 3 月からとなりますのでご承知おきください。

#### 1. 「学校安心メール」登録用アプリを利用して登録する場合

① 下記より登録用アプリをダウンロードします。(※1)

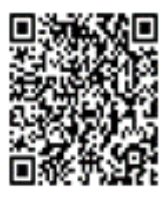

 $[i]$ Phone 用】 【 **同选议文】** 【  $[$  Android 用】

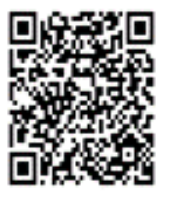

- ② アプリを起動し、「新規登録」をクリックします。
- ③ グループ画面の「追加(画面右上)」をクリックします。
- ④ 登録用空メールアドレスを直接入力し、「グループに登録」をクリックします。 〇 登録用空メールアドレスは [wakas@ansin-anzen.jp](mailto:wakas@ansin-anzen.jp)
- ⑤ 下記必要事項入力後「登録」をクリックし、グループ画面に登録した学校名が表示 されます。

【必要事項】

- ・登録者氏名(本人氏名)・・・・・必須
- ・登録者の所属・・・・・・・・・保護者を選択
- ・児童生徒情報(学年、氏名)・・・任意:令和5年度新入生 3人までの児童生徒情報を入力できますが、在校生については 進級処理を学校で行いますので,登録はしなくていいです。
- ・部活動・・・・・・・・・・・・任意:中学校のみ
- ⑥ 以上で登録が完了します。

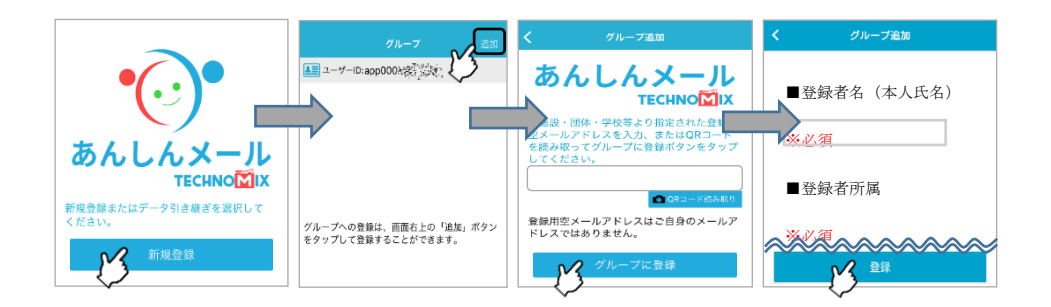

注意

QR コードでアプリがダウンロードできない場合には、

【 iPhone 版 】は「App Store」から【 Android 版】は「Google Play ストア」から ダウンロードを行ってください。なお、アプリは無料ですが通信料がかかります。

### 2. メールアドレスで登録する場合

- ① メールアプリで,登録用空メールアドレスに空メールを送信します。 登録用空メールアドレスは [wakas@ansin-anzen.jp](mailto:wakas@ansin-anzen.jp) ※空メール・・・・本文は入力しないで送信してください。
- ② 返信メール本文に記載のURLをクリックします。
- ③ 「本登録画面へ」をクリックします。
- ④ 表示された登録画面の項目を入力します。
- ⑤ 「入力内容確認」をクリックします。
- ⑥ 登録内容を確認し、「登録」をクリックします。
- ⑦ 「登録完了」画面が表示されますと登録が完了します。

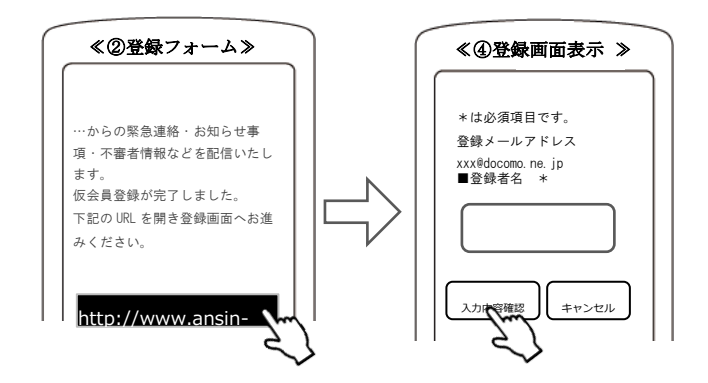

## 3. 御利用にあたって

各携帯キャリア(NTT ドコモ、au・・・)では、スパムメール防止の為に様々な対策を 実施しています。一定時間内に大量のメールが送信される場合には、スパムメールとし て判断されることがあるため、可能な限り、複数の異なるスマートフォンからアドレス を登録されることをお勧めします。

また、迷惑メール防止の為に、携帯端末機能を利用して、ドメイン名による受信許可 /不可を設定されている場合には、"ansin-anzen.jp"を受信可能なドメイン名として 登録して頂くことをお願いいたします。